# **Thème numéro 2**

#### **Points essentiels abordés dans ce thème :**

- **1 Lancement d'EXCEL**
- **2 Accès aux commandes du ruban**
- **3 Adressage lignes et colonnes**
- **4 Entrée de valeurs**
- **5 Modification de valeurs**
- **6 Sauvegarde dans un fichier**
- **7 Chargement d'un fichier**

### **2.1. Lancement d'EXCEL**

Activer la rubrique **Icone OfficeTous Les Programmes… Excel (E)**

### **2.2. Accès aux commandes du ruban**

Les **commandes** sont regroupées dans le **ruban** en **onglets** du **ruban**, **groupes** et **menus**.

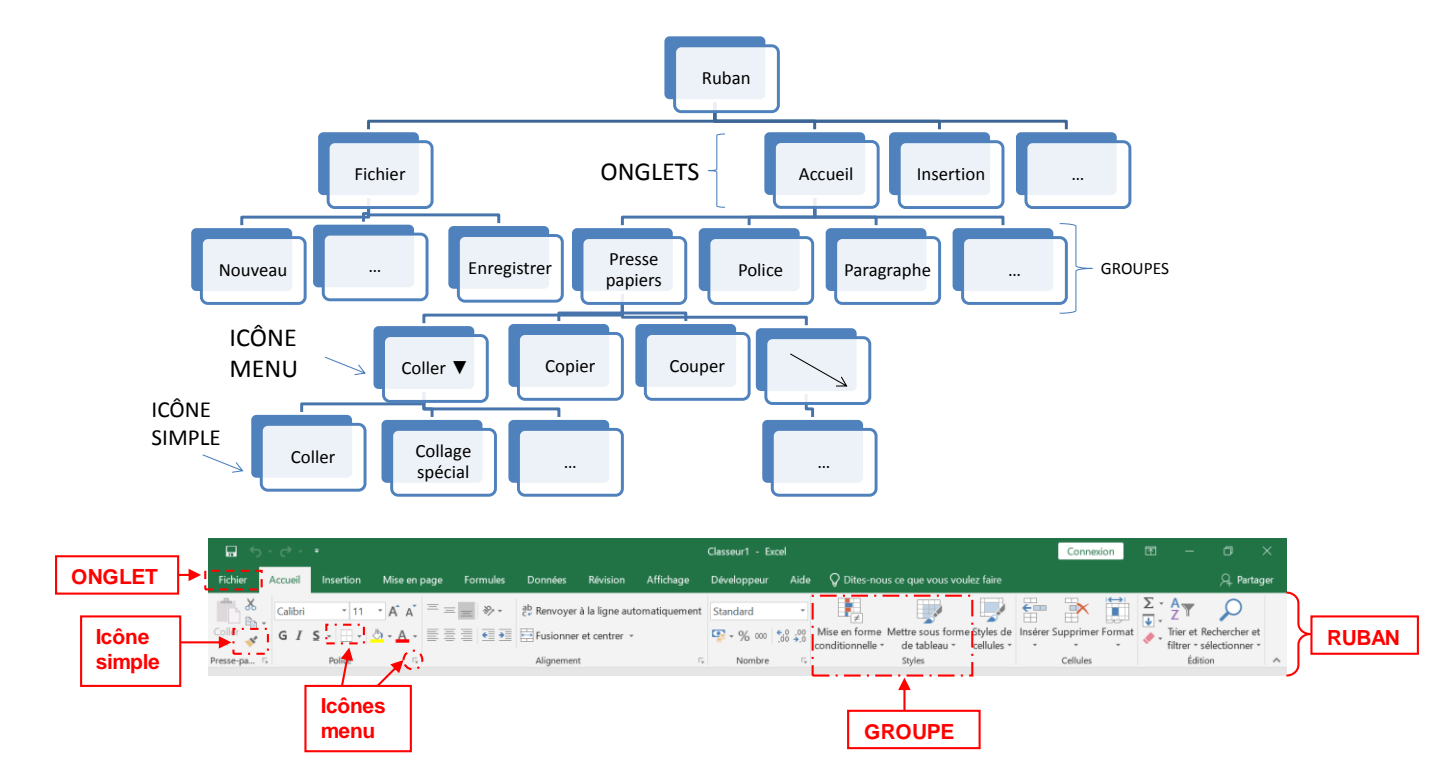

Madame Véronique PLIHON-HEIWY

**L'usage de cette brochure est réservé exclusivement aux travaux dirigés de l'Université PARIS 1, UFR Gestion-Sorbonne, L2**

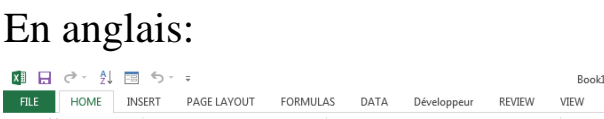

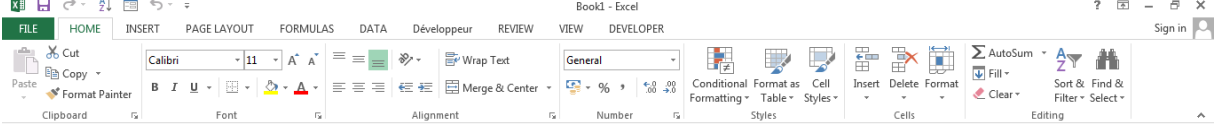

 *Avec la souris,* pour *sélectionner* un onglet du ruban, il suffit de cliquer sur son nom dans le ruban. Pour *activer* une icône (ou commande), un simple clic sur cette icone suffit, s'il s'agit d'une icône « simple », sinon il faut choisir la commande dans la liste qui apparait (pour les « icones menu » munies d'une flèche).

# **2.3. Adressage lignes et colonnes**

Les lignes sont numérotées de **1** à **1 048 576**, les colonnes repérées par des combinaisons de lettres allant de **A** à **XFD**.

- Frappez **F5**, qui est la touche de raccourci de la sous-rubrique **Atteindre** de la rubrique **Rechercher** du groupe **Modification** de l'onglet **Accueil** du ruban. Une boite de dialogue s'ouvre, le curseur d'insertion est dans une boite de texte étiquetée **Référence** en bas de la boite de dialogue. Frappez ensuite une combinaison de lettres comprise entre **A** et **XFD<sup>1</sup>** , suivie d'un nombre compris entre **1** et **1 048 576**, sans introduire d'espace entre le nombre et les lettres, puis frappez **Entrée** ou cliquez sur le bouton **Ok**. Le curseur de cellule, matérialisé de manière standard par un cadre entourant la cellule courante, se place immédiatement sur la cellule dont vous avez donné les coordonnées.
- Un nouvel appui sur la touche **F5** fera apparaître dans la boite de choix située au-dessus de la boite de texte dans la boite de dialogue, la liste des références des cellules par lesquelles vous êtes passé, à l'exception de la dernière. Ceci permet, par un clic sur une de ces références, de garnir la boite de texte. Un double-clic est l'équivalent d'un clic simple suivi de l'appui sur **Entrée**
- Les flèches de déplacement permettent aussi de déplacer le pointeur de cellule, mais plus lentement, d'une cellule à la fois.

 $\overline{a}$ *<sup>1</sup> Une feuille de calcul, depuis Excel 2007 peut contenir jusqu'à 16 384 colonnes et 1 048 576 lignes contre 256 colonnes et 65535 lignes dans les versions antérieures.*

Madame Véronique PLIHON-HEIWY

**L'usage de cette brochure est réservé exclusivement aux travaux dirigés de l'Université PARIS 1, UFR Gestion-Sorbonne, L2**

- Les touches **Page Av** et **Page Ar** (marquées de flèches verticales barrées de trois petits traits horizontaux sur le clavier) permettent de se déplacer verticalement du nombre de lignes affiché à l'écran.
- Les combinaisons des flèches de déplacement et de la touche **Ctrl** permettent des déplacements rapides à l'intérieur de la ligne ou de la colonne courante.
- Enfin un simple clic de souris dans une cellule quelconque y place le curseur de cellule.

# **2.4. Entrée de valeurs**

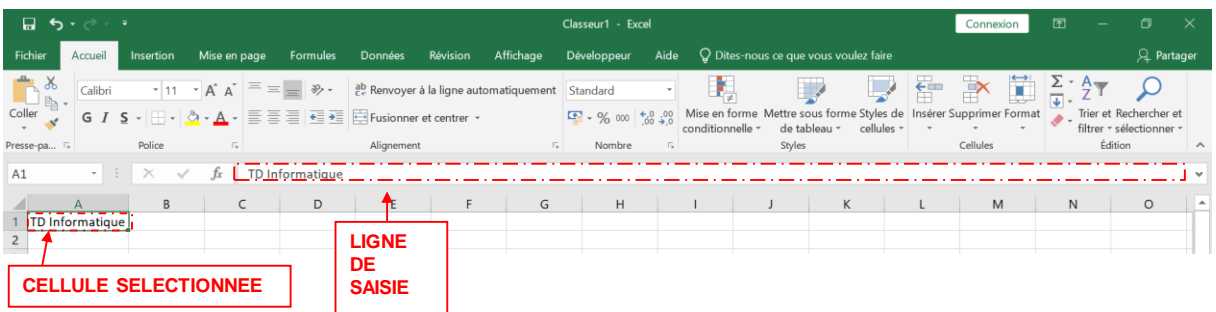

- Placez le curseur de cellule sur une cellule quelconque, puis frappez un texte (commençant par une lettre). Le texte apparaît simultanément sur la ligne de saisie, vers le haut de l'écran, et dans la cellule sélectionnée. Lorsque vous validerez son introduction en frappant **Entrée**, il apparaîtra cadré à gauche dans la cellule.
- Frappez à présent un nombre, avec ou sans virgule. Le nombre s'affiche au fur et à mesure de la frappe dans la cellule et sur la ligne de saisie. Après validation, il sera cadré à droite dans la cellule.
- Frappez un long texte alors que les cellules situées à droite de la cellule sélectionnée sont vides. Lorsque vous frapperez **Entrée**, ce texte s'affichera sur autant de cellules que nécessaire (et les traits de séparation entre les cellules en question disparaîtront). En fait, ce texte ne se trouve pour **EXCEL** que dans la cellule initiale. Introduisez ensuite un texte ou un nombre dans la cellule située immédiatement à droite, et validez-le. Les traits de séparation réapparaissent, et le premier texte apparaît tronqué. Cependant, il est

toujours là, car, si vous replacez le pointeur de cellule sur la cellule qui le contient, vous le verrez en entier sur la ligne de saisie.

- Pour introduire en tant que texte une donnée qui ressemble à un nombre, il faut la faire précéder du caractère **'** (apostrophe). Ce texte sera alors cadré à gauche dans la cellule. L'apostrophe ne s'affiche pas dans la cellule, pas plus que si elle précède un texte commençant par une lettre, mais elle s'affichera sur la ligne de saisie.
- Introduisez à présent les données suivantes dans votre feuille, sans vous préoccuper des fautes de frappe ( ou en en introduisant quelques unes  $\circledcirc$ )

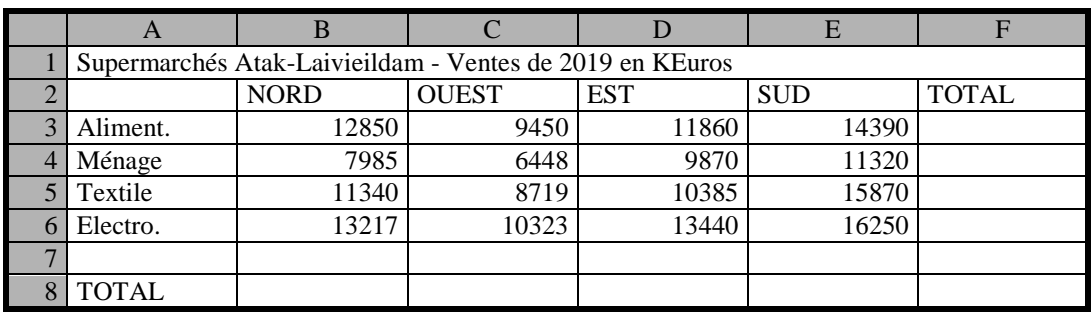

*Attention :* Le texte de la première ligne doit être introduit entièrement dans la cellule A1. Les identifiants de colonnes et numéros de lignes dans les zones grisées ne sont là que pour vous guider et **n'ont pas à être introduites.**

# **2.5. Modification de valeurs**

Placez le curseur sur une cellule contenant un texte ou un nombre, puis frappez **F2**. Le curseur caractère se place dans la cellule, juste derrière le dernier caractère. Vous êtes à présent en mise à jour par *insertion*. Vous pouvez déplacer le curseur caractère à l'aide des flèches de déplacement. L'indication **Modifier** (ou **Edit** en Anglais ), apparaît en bas et à gauche de l'écran, sur la *ligne d'état*.

On peut obtenir le même effet en double-cliquant dans une cellule, ou en cliquant sur la ligne de saisie vers le haut de l'écran. Dans ce mode *Mise à jour par insertion :*

- Les **flèches gauche** et **droite** déplacent le curseur d'un caractère vers la gauche ou vers la droite.
- La **flèche vers le bas** ramène derrière le dernier caractère.
- La **flèche vers le haut** à l'emplacement qu'occupait le curseur avant appui sur la flèche vers le bas.
- La touche **Pos1** (flèche dirigée vers le nord-ouest) amène le curseur devant le premier caractère.
- La touche **Suppr** détruit le caractère à droite du curseur, et retasse le texte.
- La touche **Backspace ()** détruit le caractère situé à gauche du curseur et déplace vers la gauche le texte qui suit.
- La frappe d'un caractère normal introduit ce caractère dans le texte, à l'emplacement du curseur. Les autres caractères du texte se décalent pour " faire de la place ".
- La frappe de la touche **Inser** fait basculer du mode *insertion* en mode *refrappe*, et réciproquement. *En mode refrappe, la frappe d'un caractère remplace le caractère situé à droite du curseur, puis fait avancer celui-ci d'un cran vers la droite.*
- On sort de ce mode *mise à jour* en frappant **Entrée**.

Corrigez à présent les éventuelles erreurs que vous auriez pu faire lors de l'introduction des données du paragraphe précédent.

#### **2.6. Sauvegarde dans un fichier**

Pour sauvegarder votre travail, activez la commande **Enregistrer** (**Save** en anglais) de l'onglet **Fichier** (**File**). **EXCEL** ouvre une boite de dialogue identique à celle qu'ouvre la même manoeuvre dans le Bloc-notes. Choisissez l'unité adéquate (par exemple **e: ou p :)**, puis choisissez le dossier par un double-clic dans l'arborescence qui apparaît dans la boite de choix appropriée, puis introduisez un nom de fichier dans la boite de texte, et validez. C'est en fait un *classeur* qu'**EXCEL** sauvegardera. Il pourrait contenir de nombreuses feuilles de calcul. (Le nombre maximal n'est limité que par la mémoire disponible).

Madame Véronique PLIHON-HEIWY

**L'usage de cette brochure est réservé exclusivement aux travaux dirigés de l'Université PARIS 1, UFR Gestion-Sorbonne, L2**

Ce classeur est sauvegardé par défaut sous forme de fichier **Excel 2019** ayant pour extension **.xlsx** *(ou .xlsm si le classeur Excel créé contient des macros VBA (voir thème 11 et suivants))*.

Si ce format par défaut ne correspond pas à ce que vous souhaitez, vous pouvez en choisir un autre dans la rubrique « type de fichier », en bas de la boite de dialogue d'enregistrement.

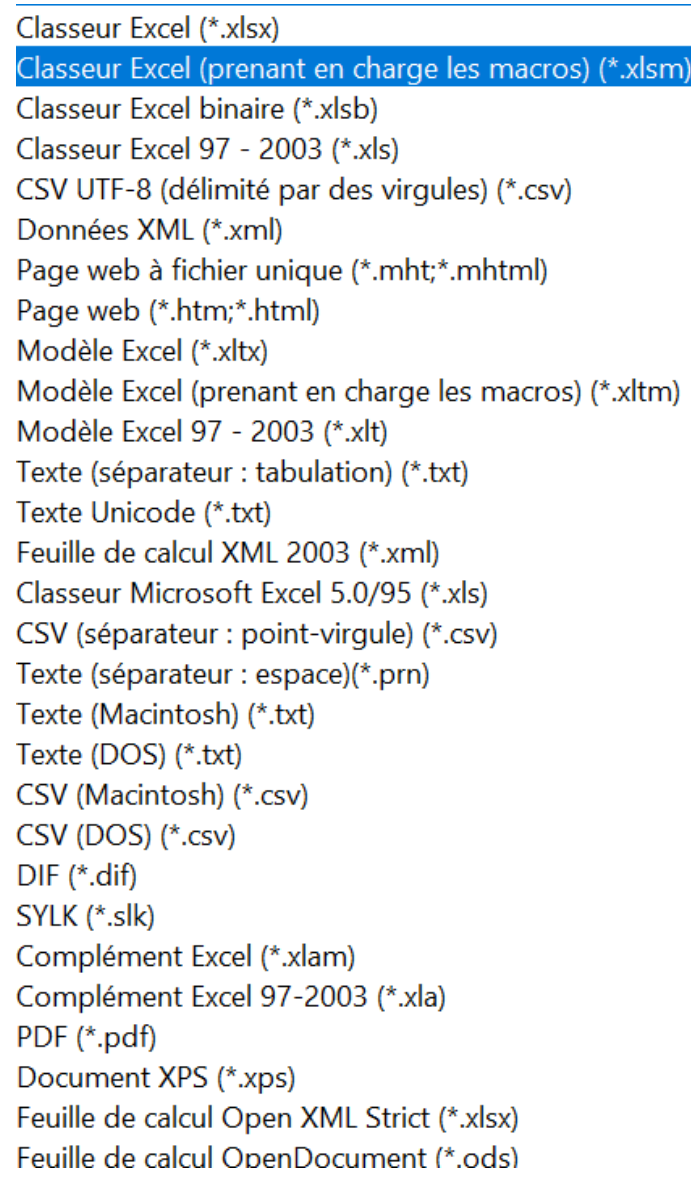

#### Ci-dessous, un extrait de l'aide récapitule des types de fichiers Excel.

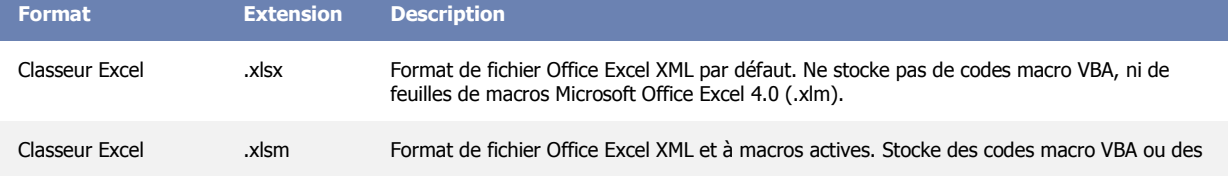

Madame Véronique PLIHON-HEIWY

**L'usage de cette brochure est réservé exclusivement aux travaux dirigés de l'Université PARIS 1, UFR Gestion-Sorbonne, L2**

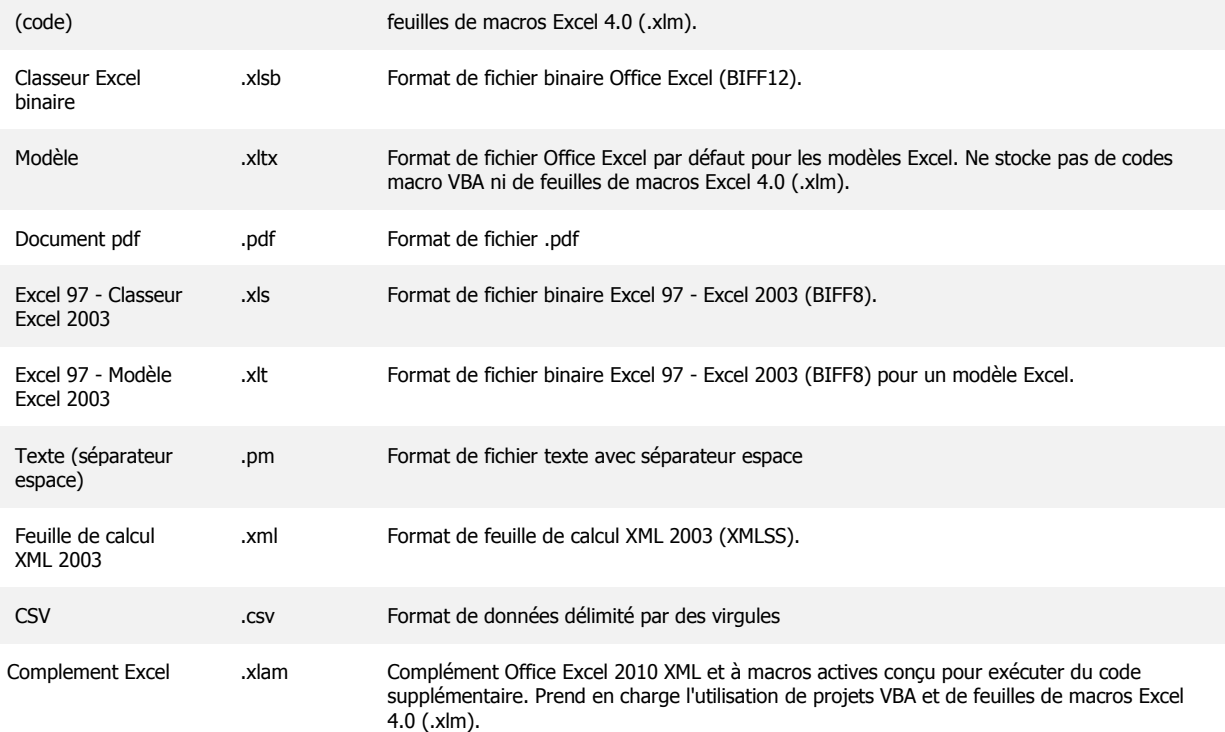

#### **2.7. Chargement d'un fichier**

Fermez **EXCEL**, en activant la commande **Fermer** de **l'onglet Fichier**, ou en frappant la combinaison de touches **Alt-F4**, puis lancez-le à nouveau, ou bien dans **EXCEL** activez la commande **Ouvrir** de **l'onglet Fichier** ou frappez la combinaison de touches **Ctrl-O (O** pour **Open).** Cette manoeuvre ouvre la boite de dialogue standard de choix de fichier, grâce à laquelle vous pouvez choisir le fichier dans lequel vous venez de sauvegarder votre classeur. Vous verrez également apparaître dans le menu de **l'onglet Fichier** la liste des fichiers récemment utilisés, dans laquelle vous pourrez choisir. Il suffit d'un clic simple dans cette liste pour ouvrir un de ces fichiers. Contemplez à nouveau votre oeuvre, puis quittez **EXCEL**.

*Les étudiants qui auront terminé ces exercices avant leurs collègues sont invités à explorer les diverses manières d'accéder aux menus, et l'utilité des diverses rubriques.*

**L'usage de cette brochure est réservé exclusivement aux travaux dirigés de l'Université PARIS 1, UFR Gestion-Sorbonne, L2**